## 定期預入 操作の流れ

メイン

## 定期預入 操作の流れ

ログインします。

メインメニューの「その 他のサービス」より「定 期」をタップします。 2

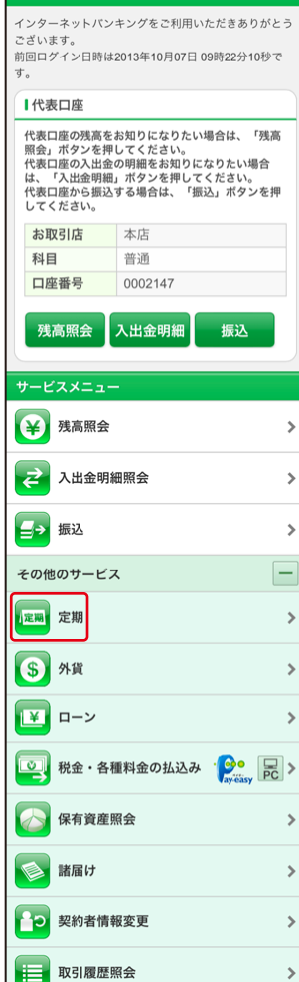

http://www.

表示画面はサンプル画面のため、実際の画面とは異なります。 (本ページ以降の表示画面も同様)

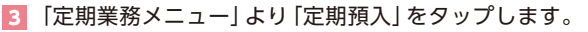

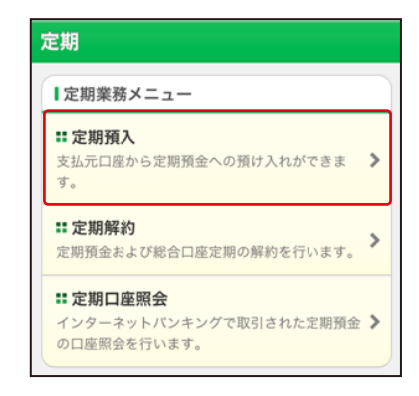

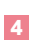

## 「支払元口座」を選択し、「預入金額」を入力します。

①支払元口座(出金)が複数ある場合、一つをタップします。 ②お預入金額を半角数字で入力します。 ③「次へ」をタップします。

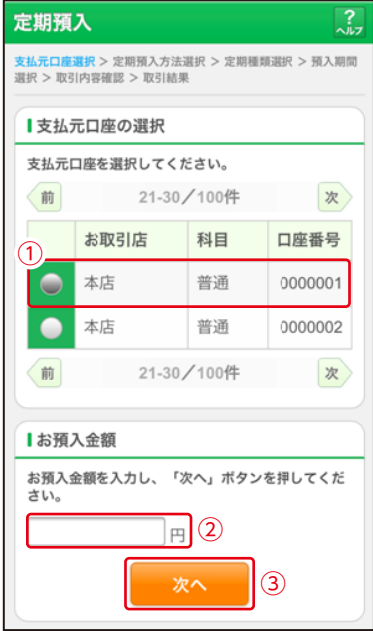

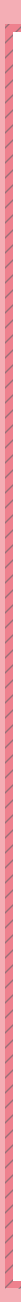

定期預入方法と定 期振替先口座を選 択し、「次へ」をタッ プします。 5

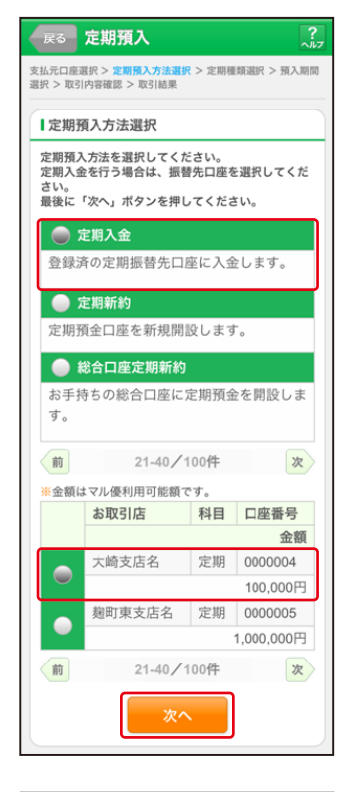

定期預金種類を選択 し、「次へ」をタップ します。 6

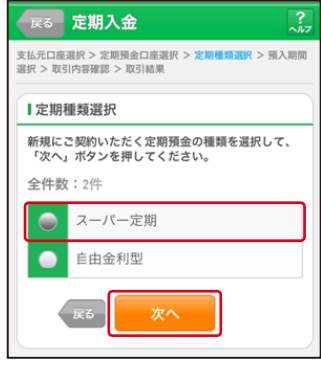

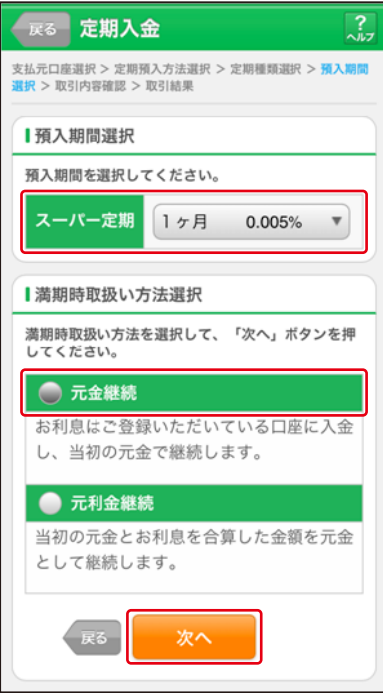

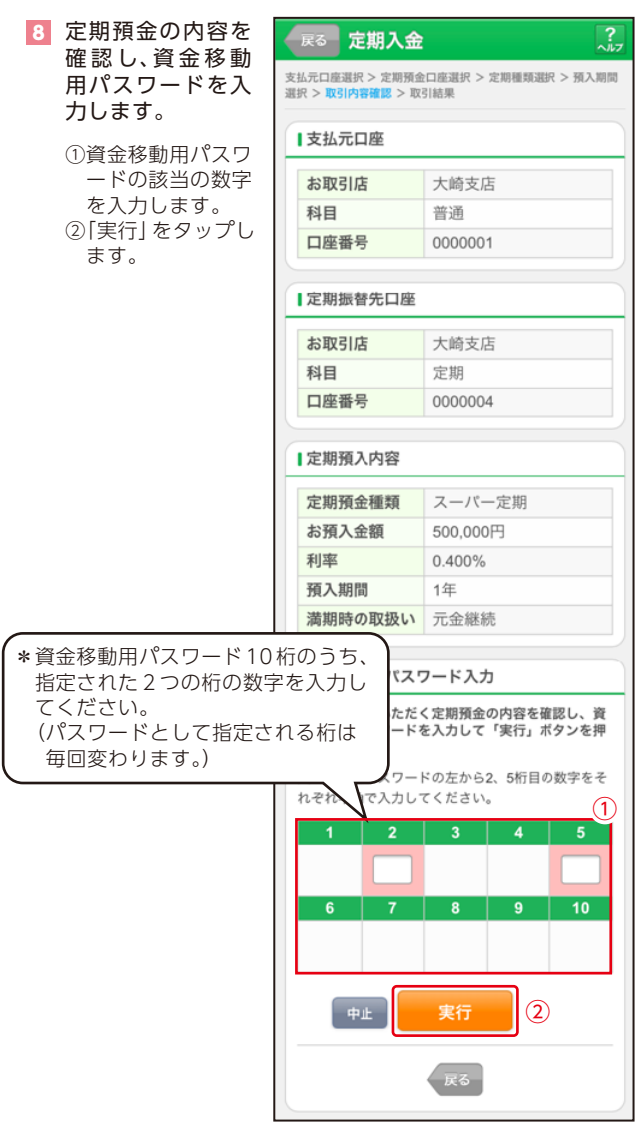

a de de composições de destruções de destruções de destruções de destruções de destruções de destruções de destruções

## 9 取引結果画面

定期預入取引が完了しました。

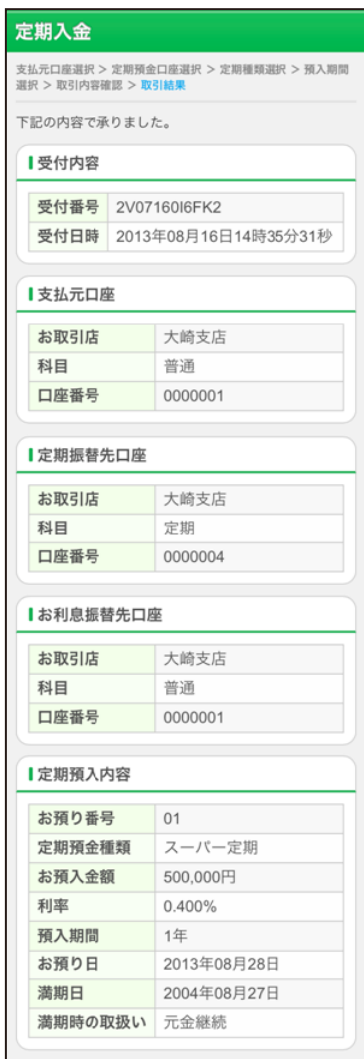